# **ขั้นตอนการติดตั้งฐานข้อมูลเพื่อรองรับการส่งออก 43 แฟ้ม**

**1. เข้าเว็บ <http://nayok.moph.go.th/web/> เลือกเมนู ดาวน์โหลด** → **โปรแกรม Hosxp PCU & 43 แฟ้ม**

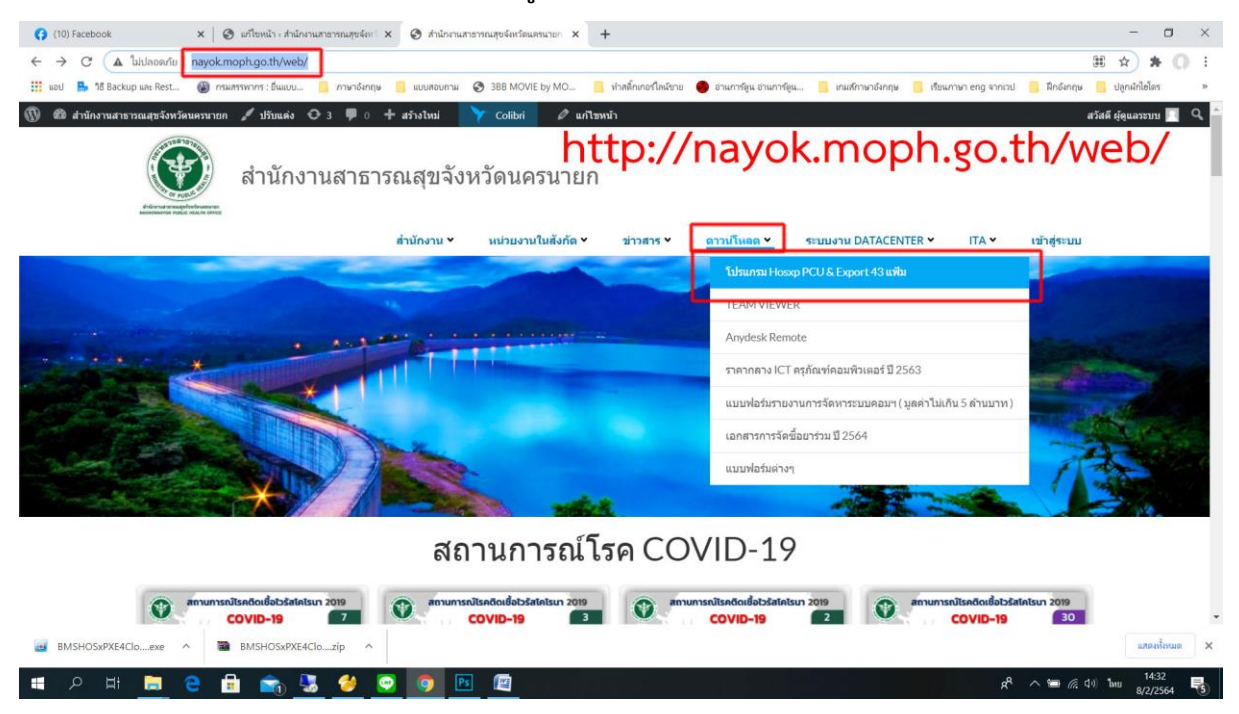

# **2. คลิกโหลดโปรแกรม Navicat**

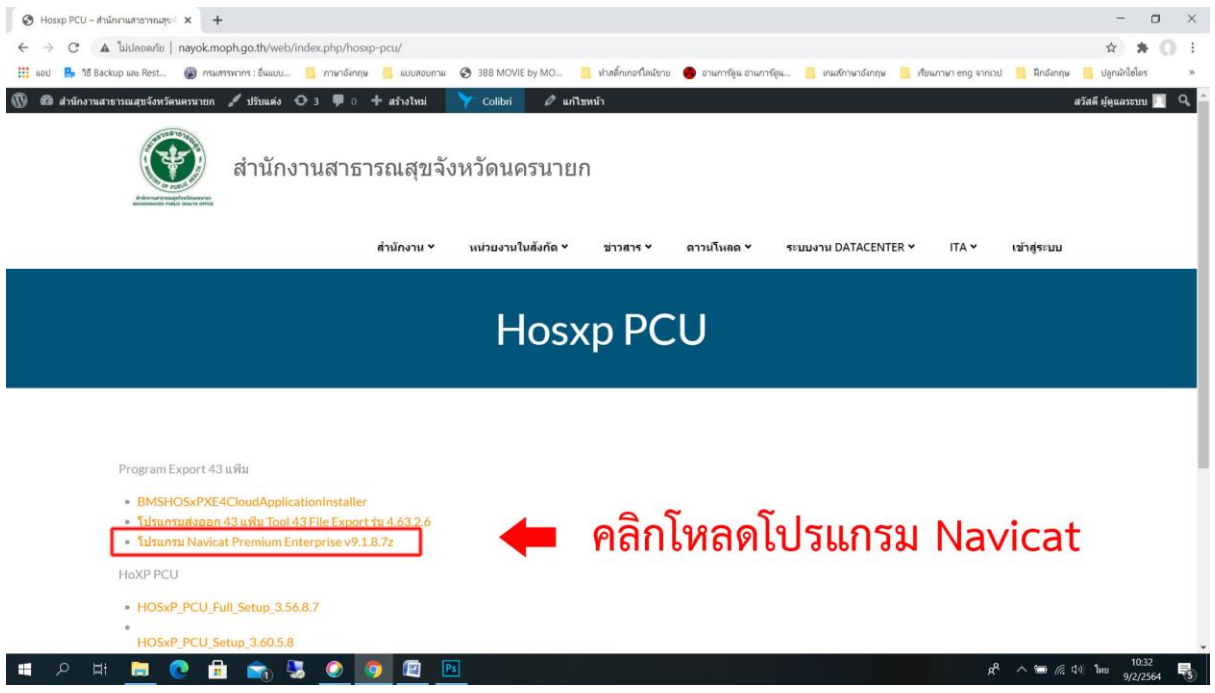

**3. กรณีดาวน์โหลดไม่ผ่าน เนื่องจากโปรแกรมป้องกันไวรัสมองเห็นไฟล์keygenkeygen (ตัว Crack โปรแกรมเป็นไวรัส) \*\*\* ถ้าดาวน์โหลดได้ให้ข้ามขั้นตอนนี้ได้เลย \*\*\***

- **- ให้ปิดโปรแกรมป้องกันไวรัสที่เครื่องก่อนดาวน์โหลดโปรแกรม**
- **- สำหรับ Windows 10 ให้ปิด Virus & threat protection ก่อน มีขั้นตอนตามนี้**
	- **3.1 คลิกปุ่ม Windows ที่มุมล่างซ้าย และเลือก Setting รูปฟันเฟือง**

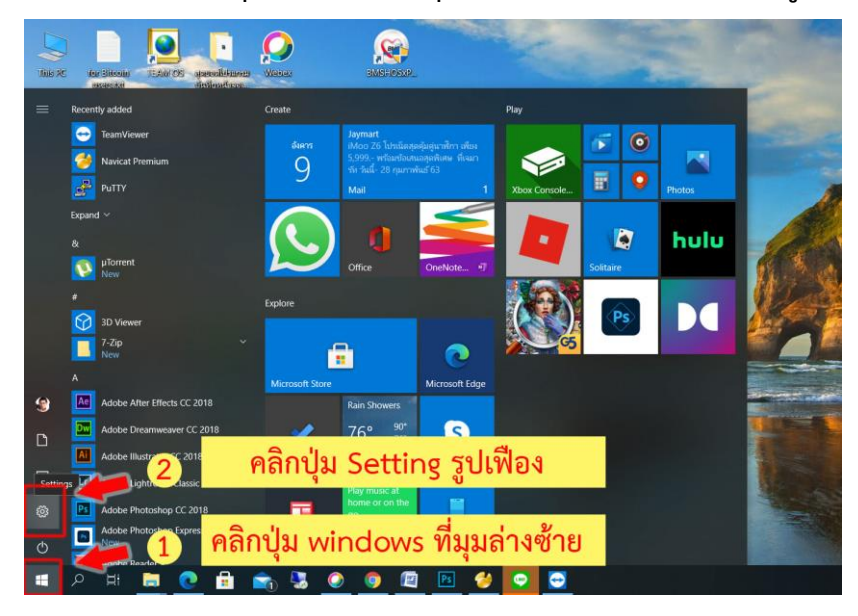

**3.2 คลิกเลือก Update & Security**

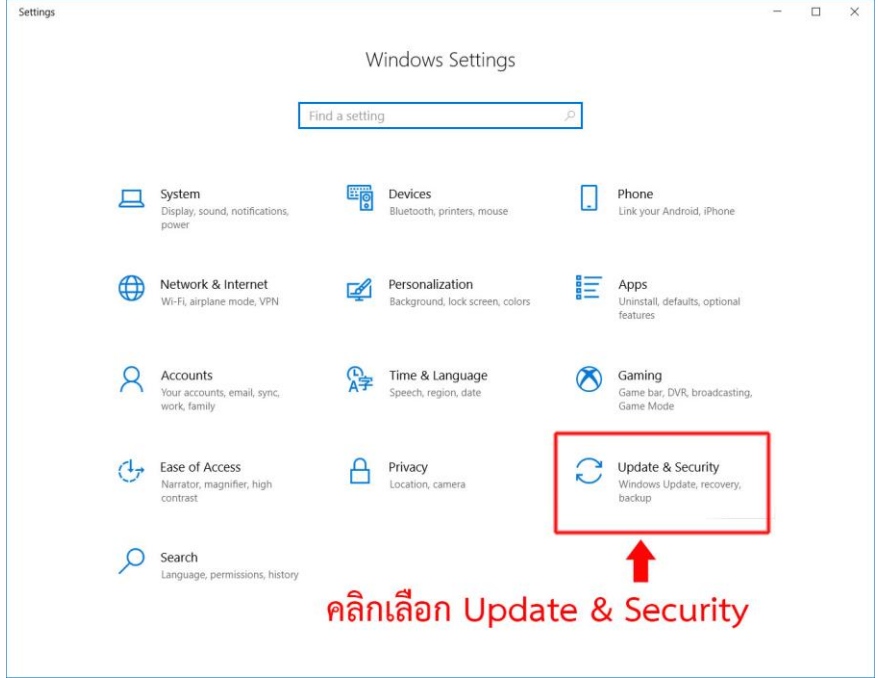

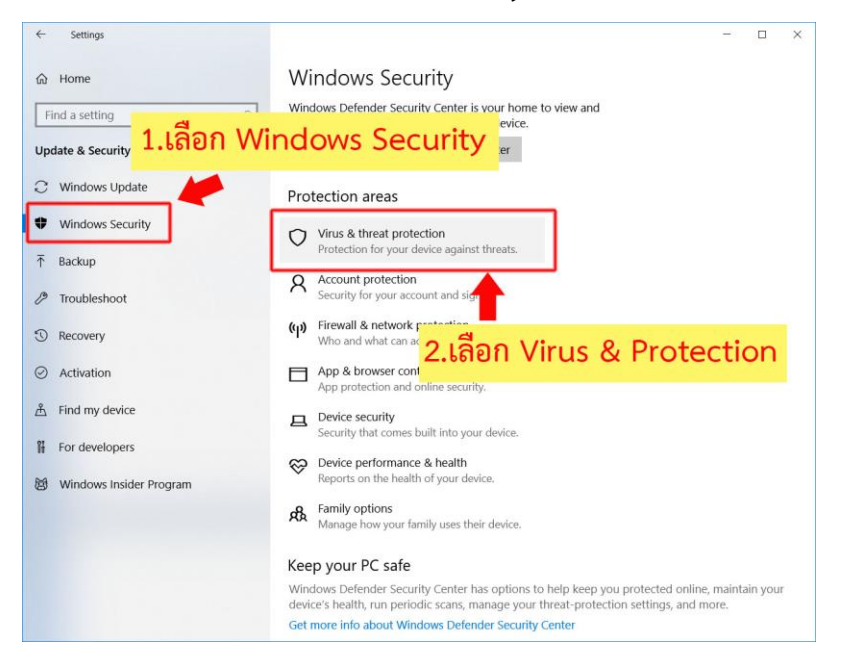

#### **3.3 คลิกเลือก Windows Security** → **เลือก Virus & Protection**

#### **3.4 คลิกเลือก Virus & threat protection settings**

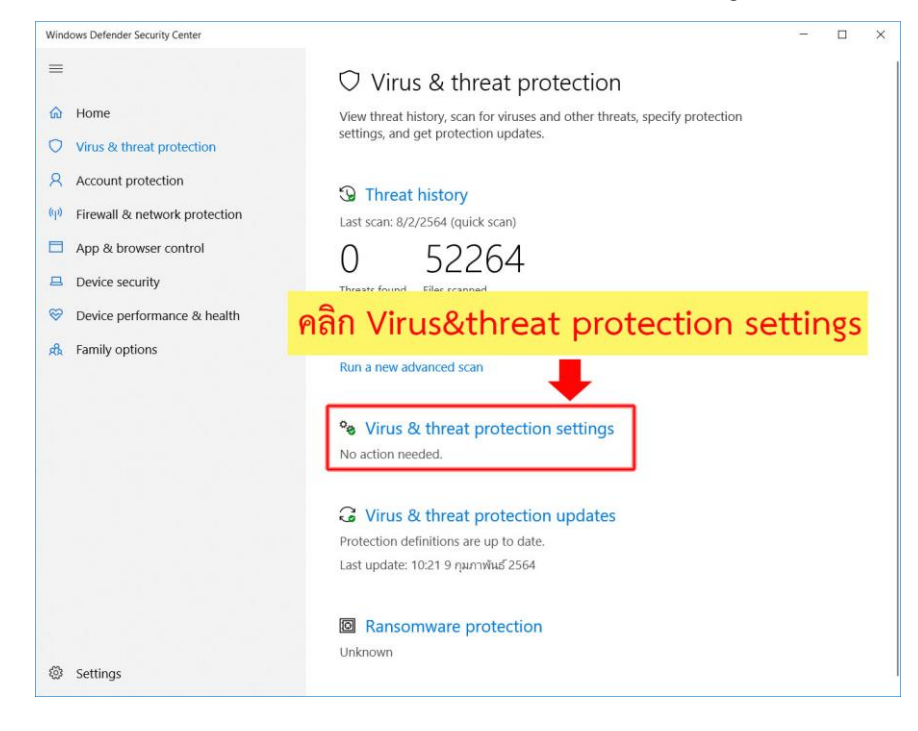

### **3.5 คลิกปิดการทำงานที่ Real-time protection**

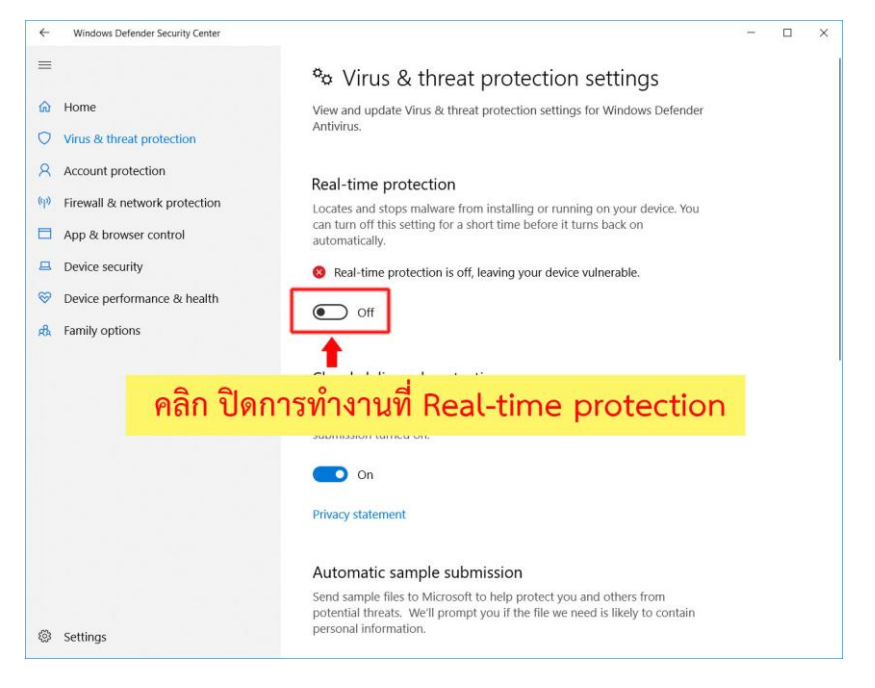

### **4. ให้เราคลาย Zip ไฟล์ ที่ได้จากการดาวน์โหลด**

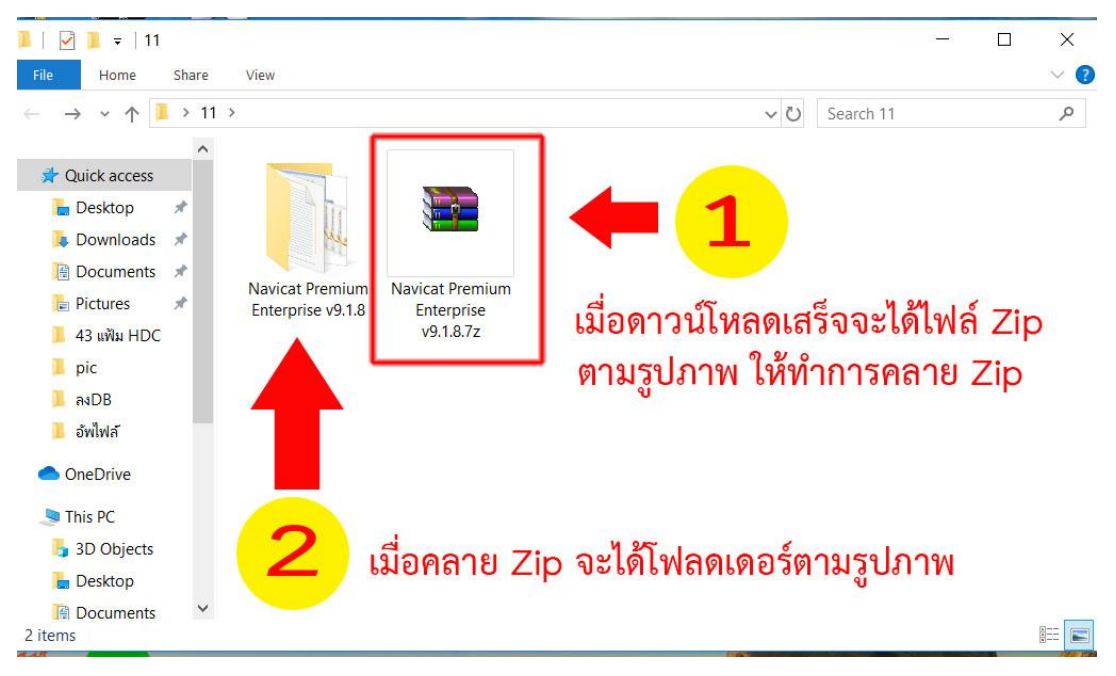

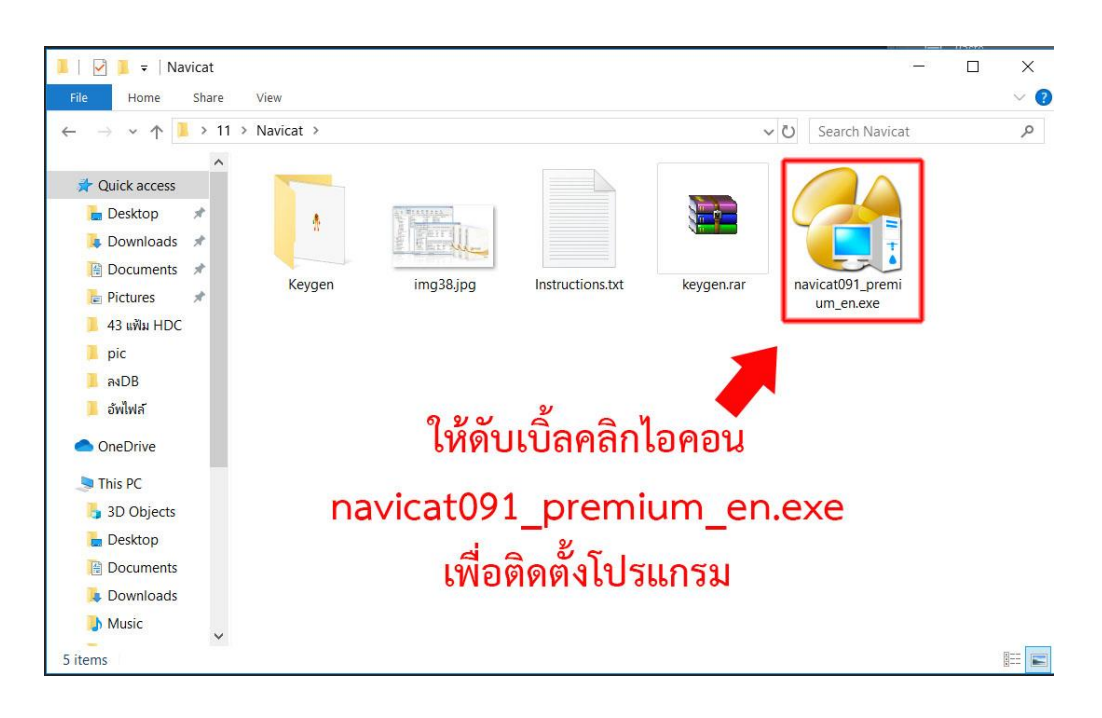

**5. ในโฟลดโปรแกรม ให้ดับเบิ้ลคลิกไอคอน navicat091\_premium\_en.exe เพื่อติดตั้งโปรแกรม**

#### **6. กดปุ่ม Next**

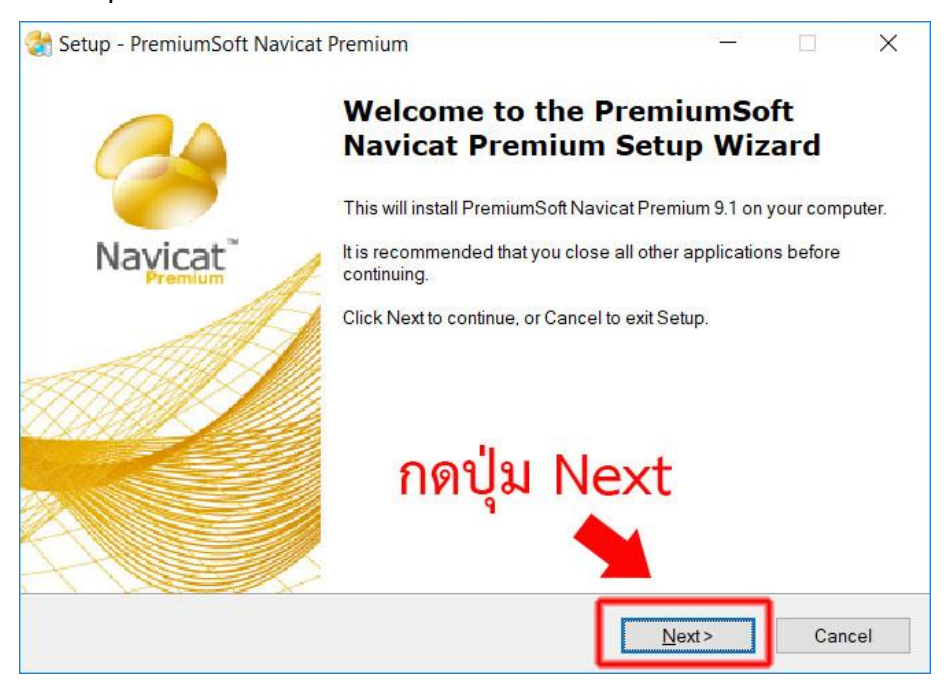

### **7. เลือก I accept the agreement จากนั้นคลิกปุ่ม Next**

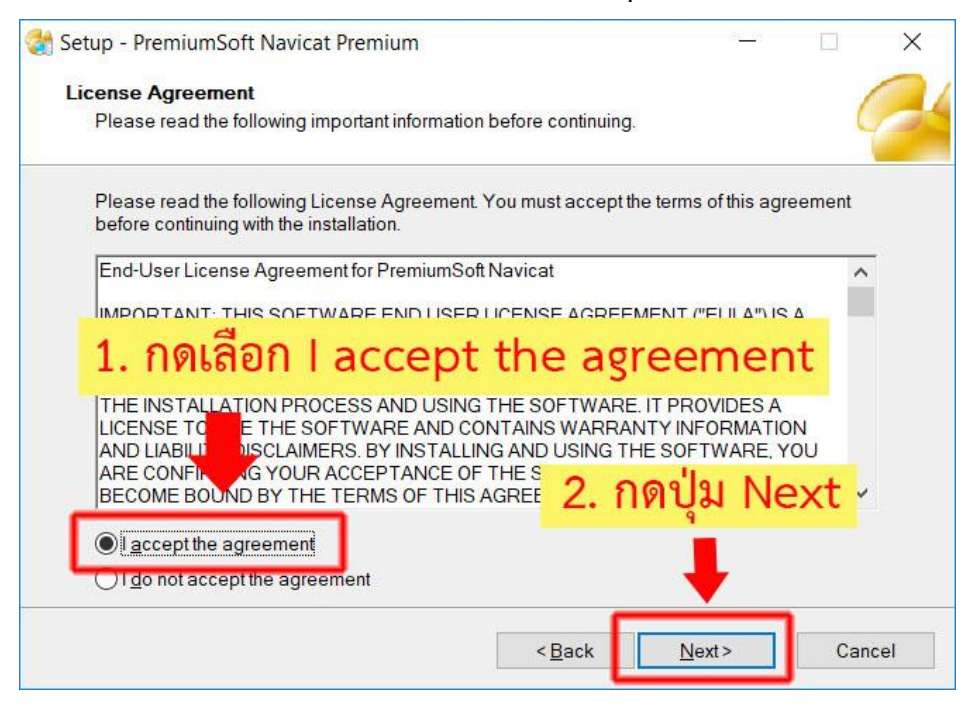

#### **8. กดปุ่ม Next**

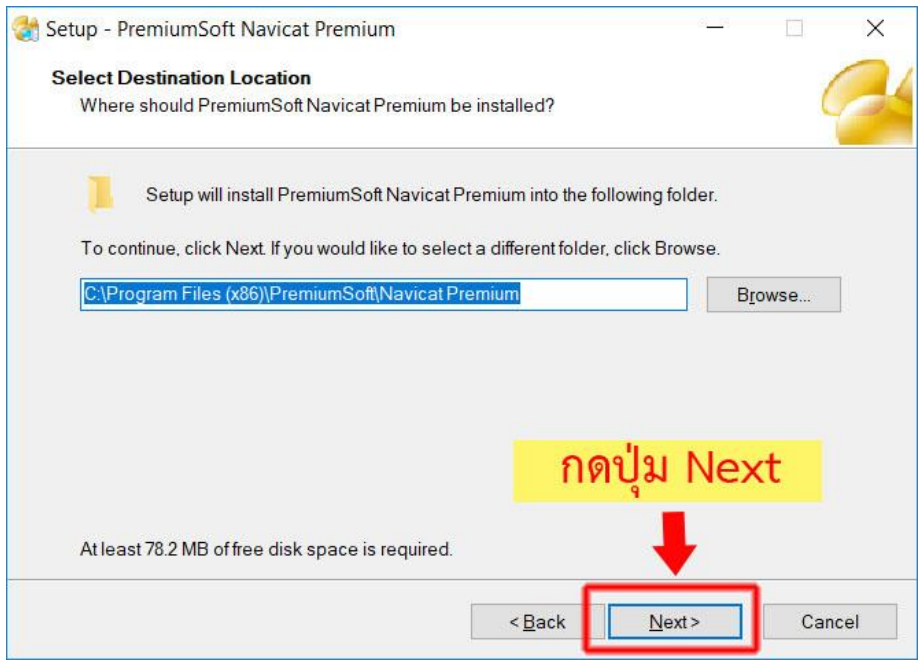

## **9. กดปุ่ม Next**

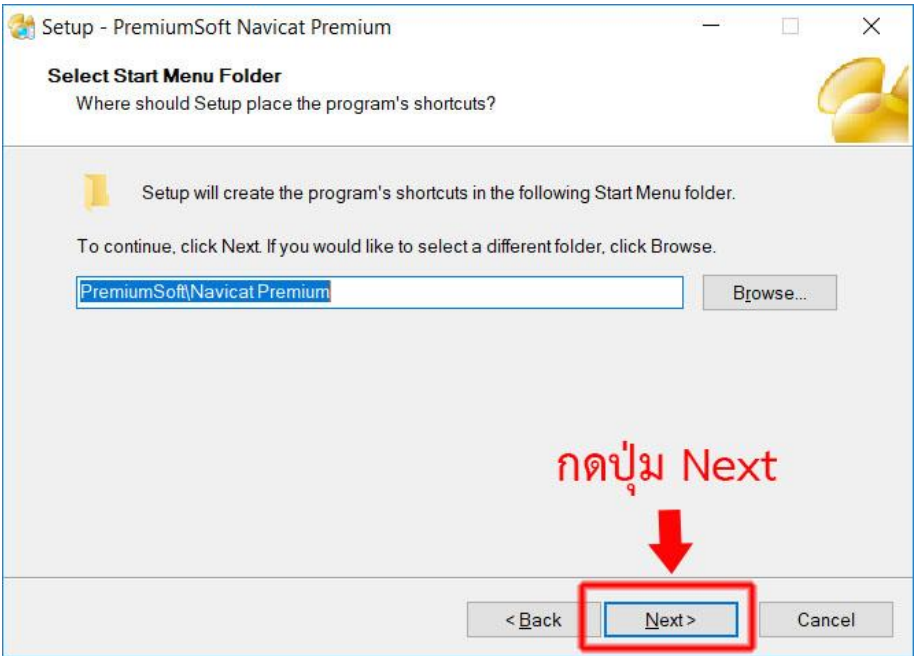

## **10. กดปุ่ม Next**

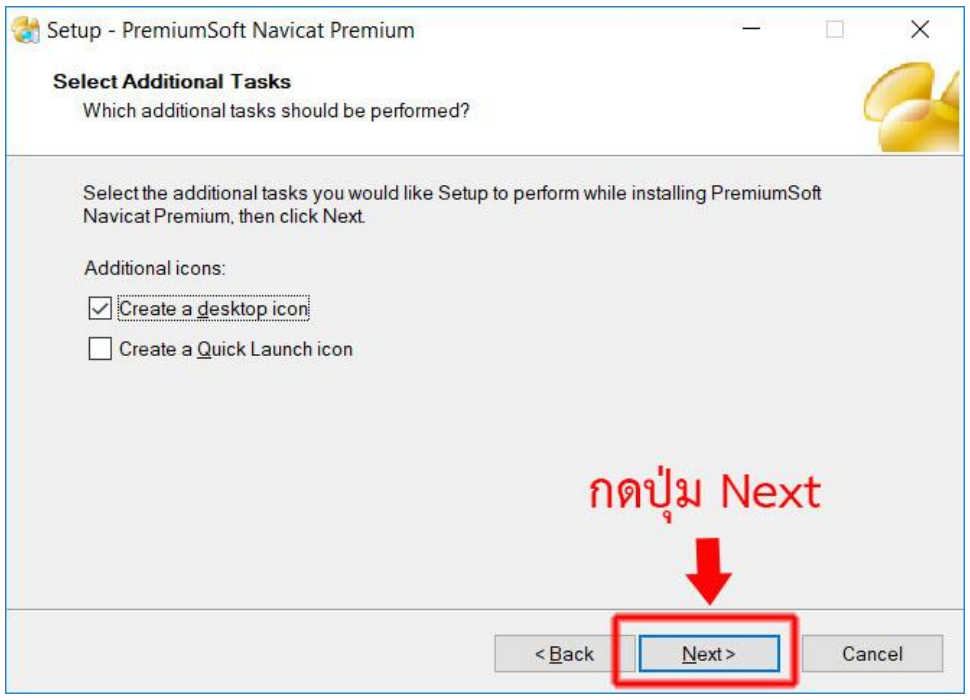

#### **11. กดปุ่ม Install**

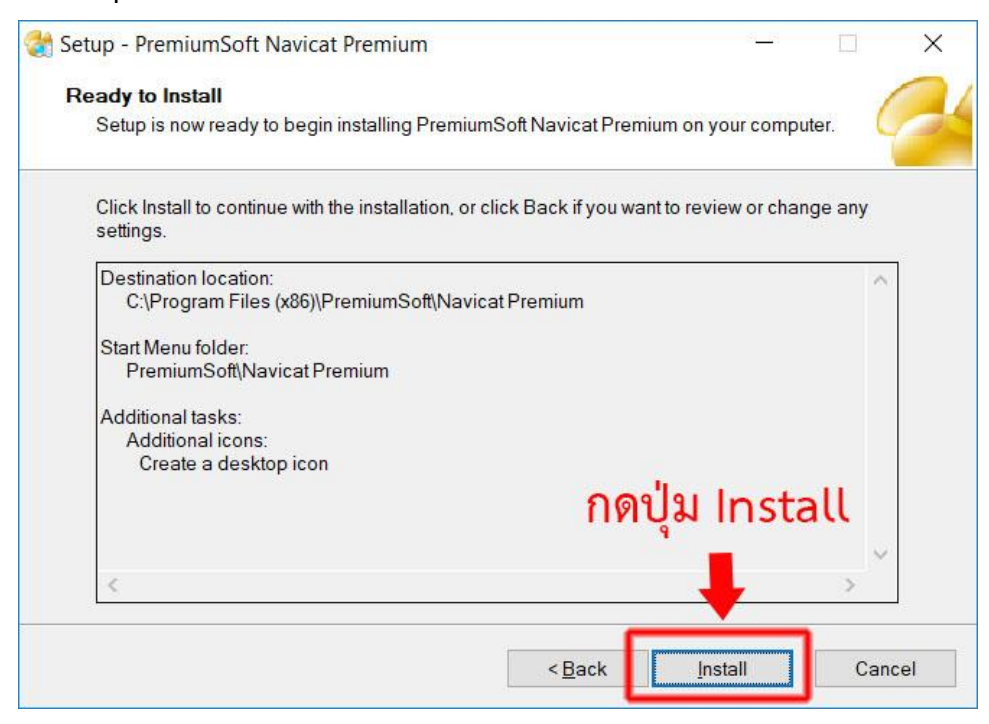

#### **12. กดปุ่ม Finish**

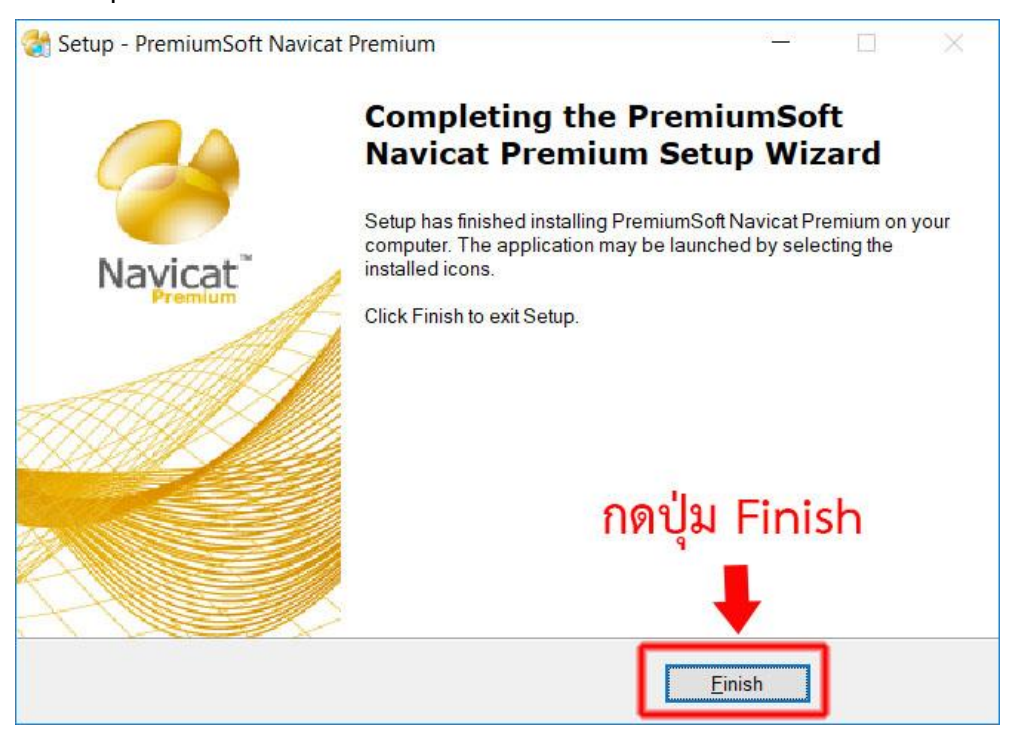

**13. เมื่อติดตั้งเสร็จเรียบร้อยแล้วจะมี Icon ตามรูปภาพปรากฏที่หน้า Desktop ให้ดับเบิ้ลคลิกเข้าโปรแกรม**

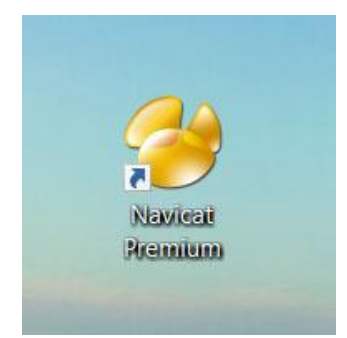

**14. คลิกเลือก Registration (ถ้าเลือก Trial จะสามารถใช้โปรแกรมได้ 30 วัน)**

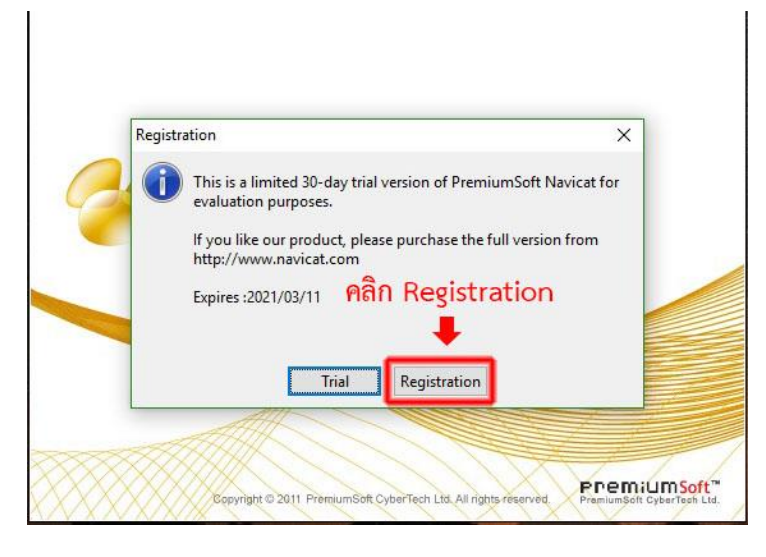

# **15. ดับเบิ้ลคลิกเข้าโฟลดเดอร์ Keygen**

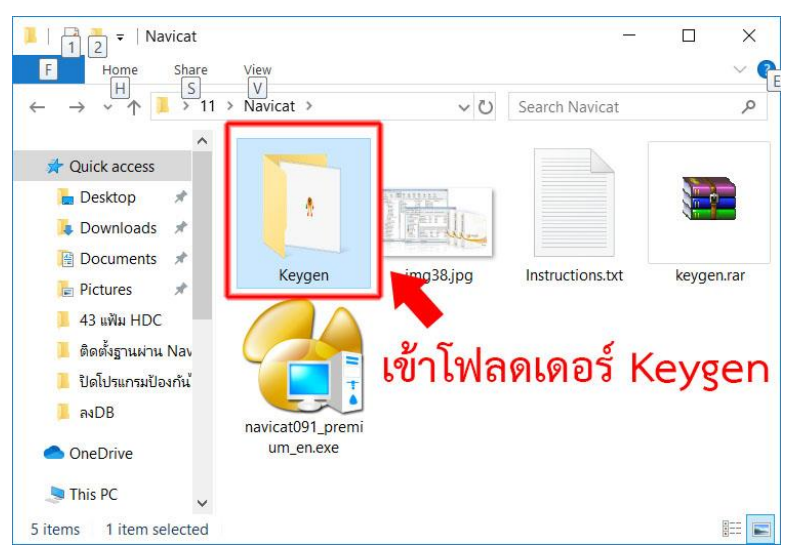

# **16. ดับเบิ้ลคลิกเปิดโปรแกรม Keygen.exe**

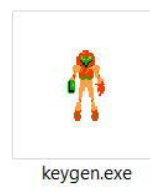

### **17. คลิกปุ่ม Generate and copy**

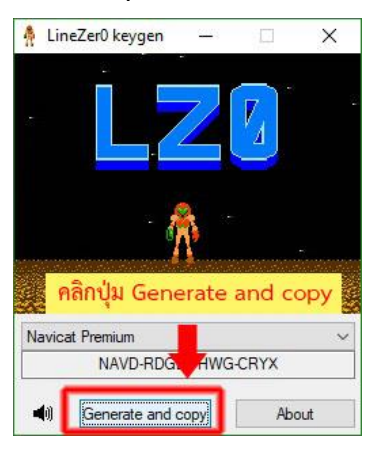

**18 กรอกชื่อ อะไรก็ได้ลงไปในช่อง Name: , Organization:** 

**ช่อง Key: ให้นำเคอร์เชอร์ไปวางในช่องว่างชองแรกแล้วกดปุ่ม Ctrl + V บนคีย์บอร์ด เพื่อวางคีย์ที่** 

**Copy มาจากโปรแกรม Keygen**

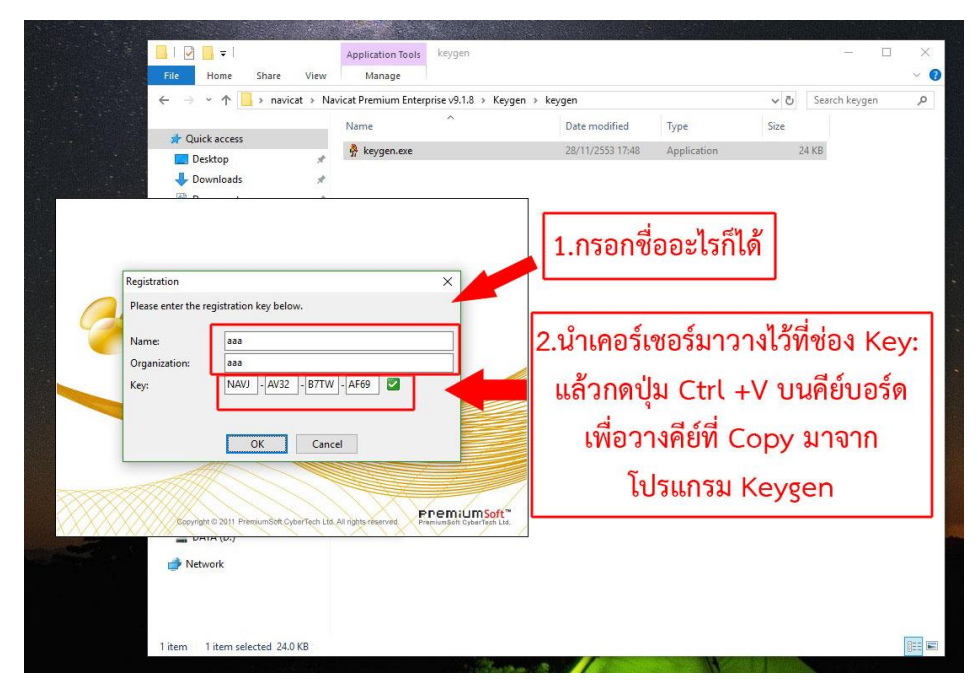

### **19. คลิกที่ปุ่ม Connection** → **MySQL**

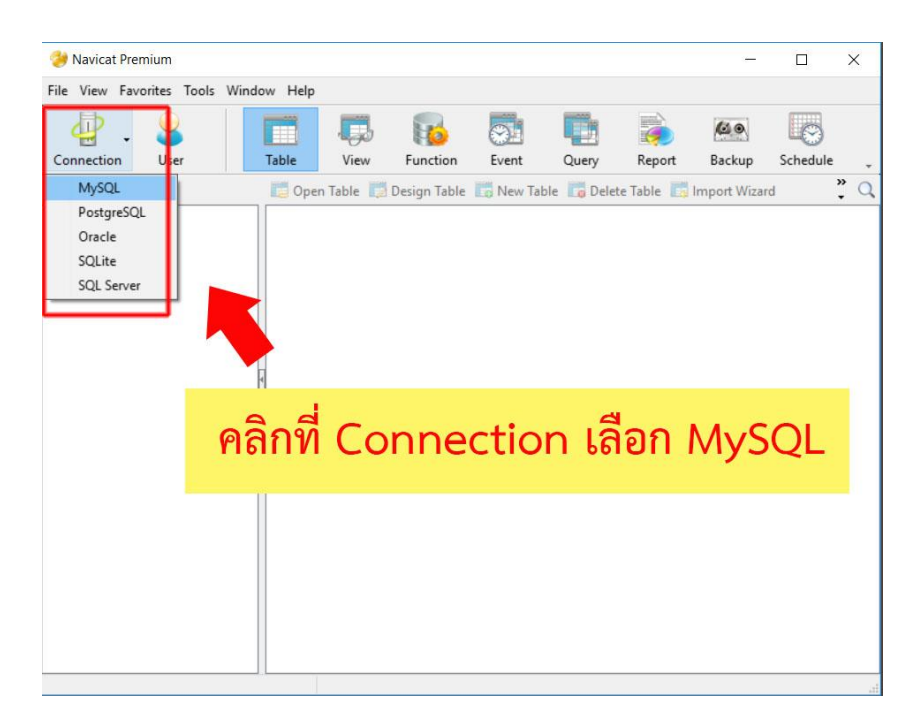

**20. ตั้งค่าการเชื่อมต่อ** 

- **- ตั้งชื่อ Connection name เป็น Server ตามรูปภาพด้านล่าง**
- **- ใส่ไอพี ของเครื่อง Server Linux (ถ้าไม่ทราบสามารถดูที่ การตั้งค่าการเชื่อมต่อที่**

### **โปรแกรม HOSxP PCU)**

- **- ใส่ Username และ Password**
- **- จากนั้นกดปุ่ม Test Connection เพื่อทดสอบการเชื่อมต่อฐานข้อมูล**

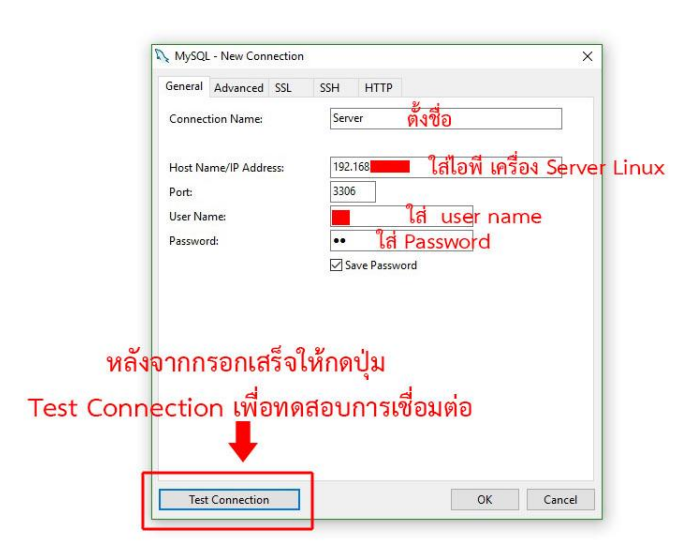

### **21. ถ้าเชื่อมต่อได้จะแสดงข้อความตามรูปภาพด้านล่าง**

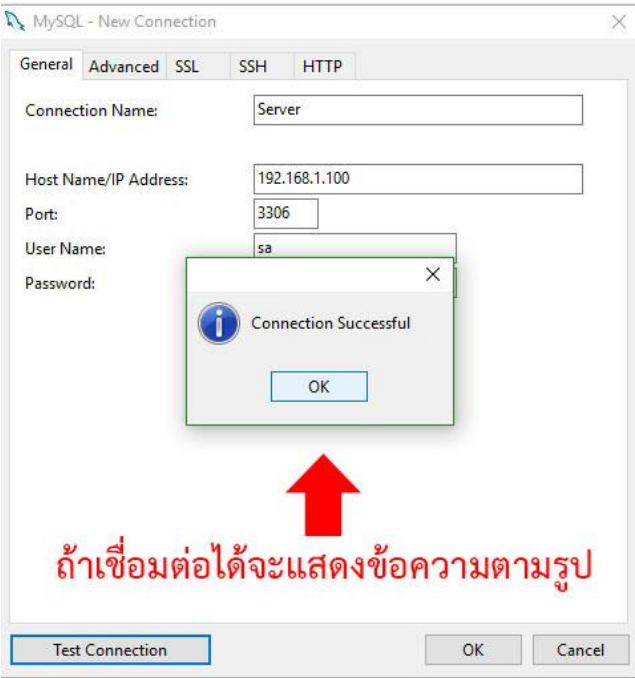

# **22. คลิกขวาที่Server** → **เลือกเมนู New Database...**

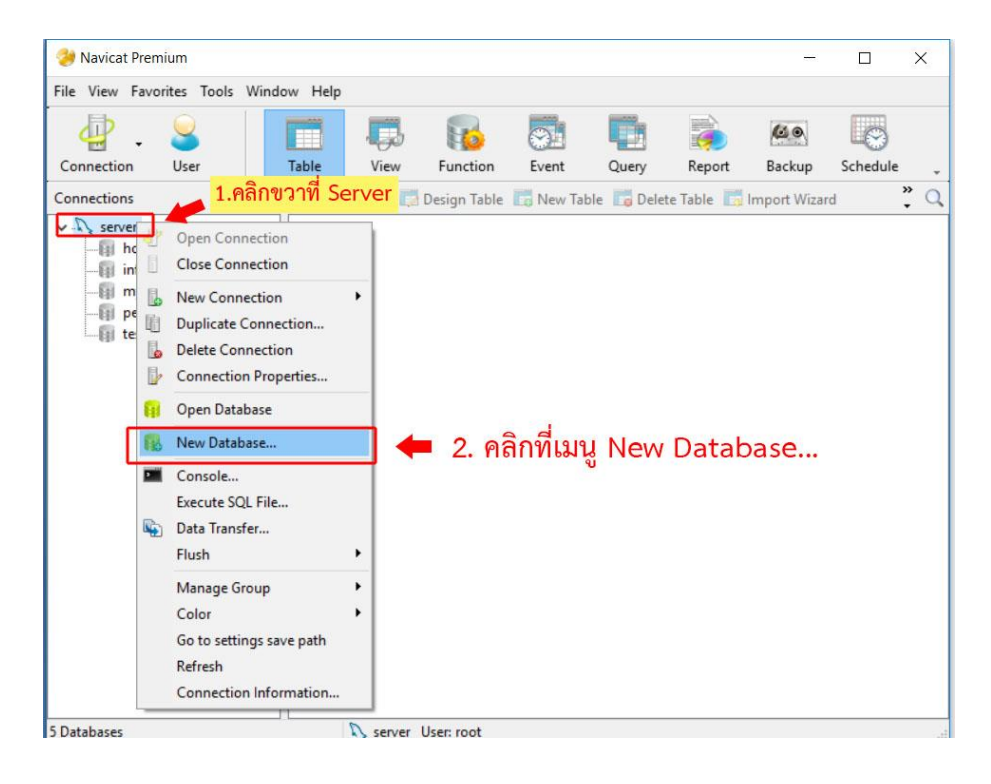

### **23. ใส่ข้อมูลตามรูปภาพด้านล่าง**

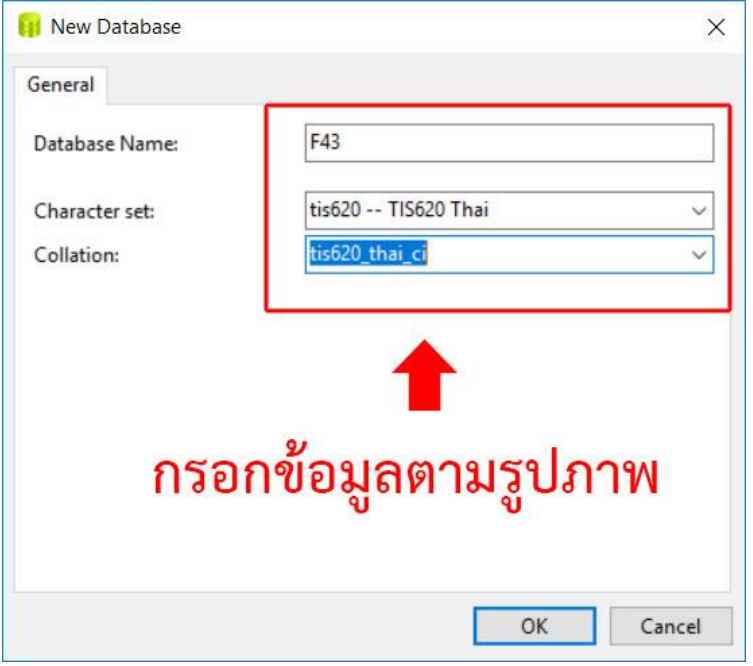

# **24. จะปรากฏฐานข้อมูล ชื่อ F43 ที่เราได้สร้างไว้ตามขั้นตอนข้างต้น**

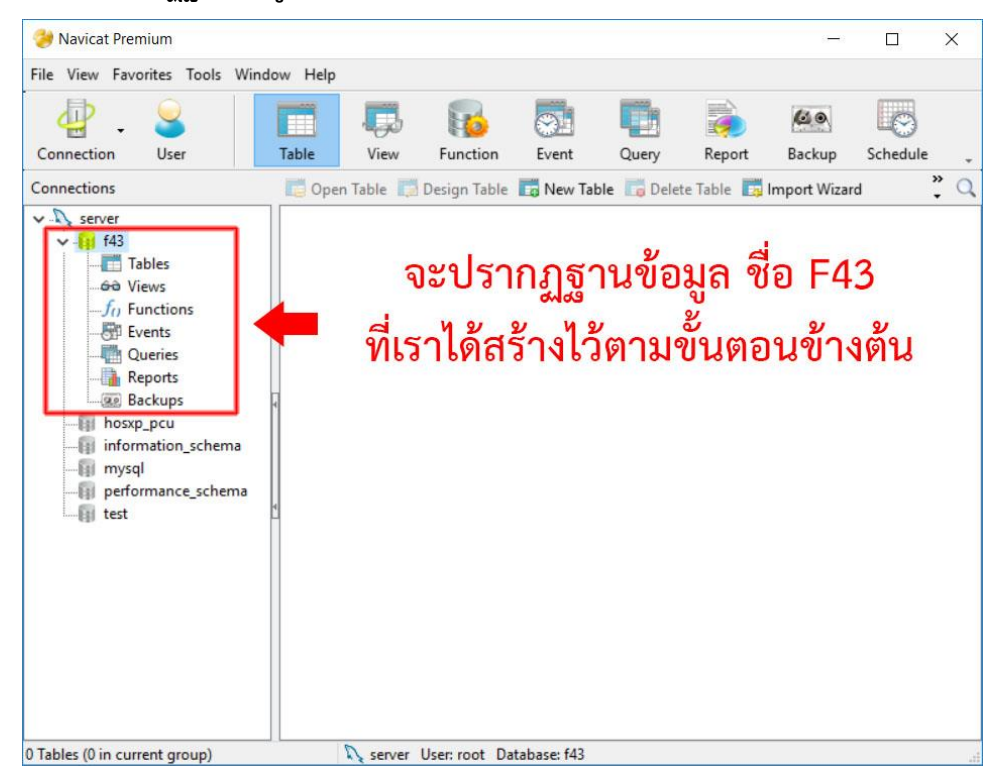